### **Oprettelse af arrangementer der varer over en længere periode**

**(Brug Google Chrome eller Mozilla Firefox! - Internet explorer laver fejl!)**

#### Opret Begivenhed

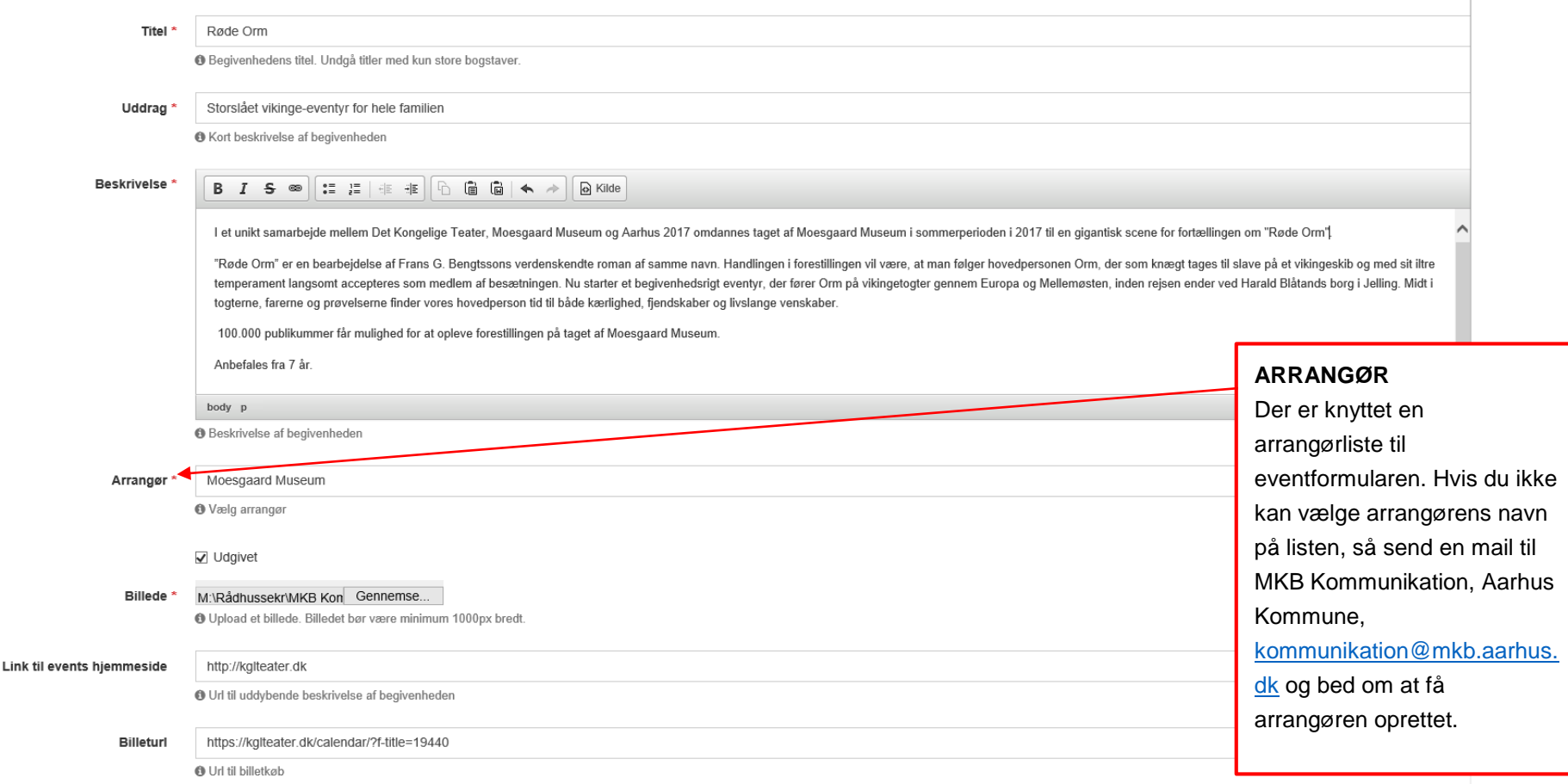

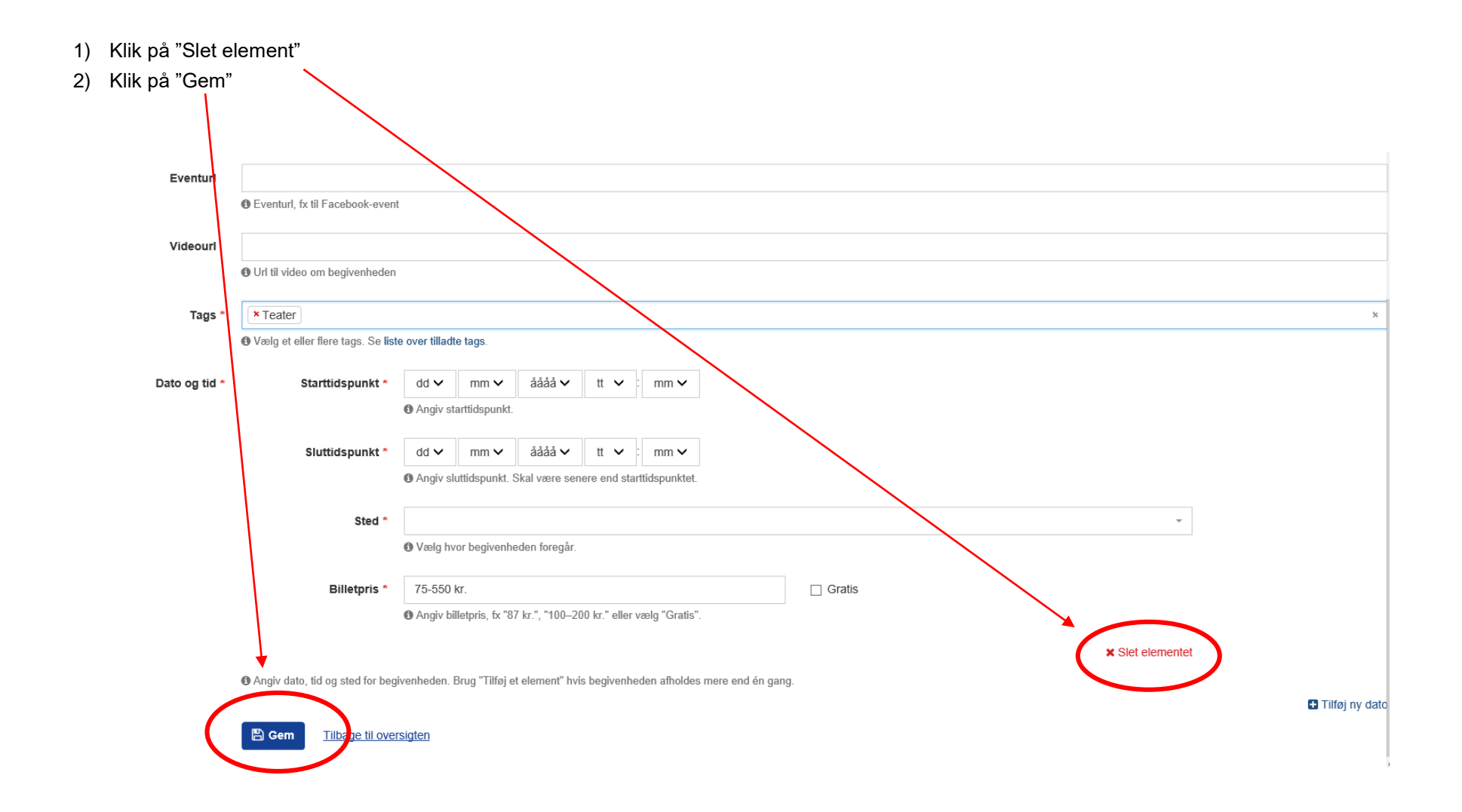

3) Ude i hovedmenuen klikker du på "Rediger" ud for din event og formularen åbner op igen. Begivenheder  $Q$  Søg **Tilføj Begit**  $\div$  Titel  $\hat{=}$  Arrangør  $\div$  Udgivet Dato og tid Steder  $\div$  Uddrag Handlinger Billede Tags Storslået vikinge-eventyr for hele familien Røde Orm **Moesgaard Museum**  $JA$ Teate  $40<sub>2</sub>$ Moesgaard Museum Redige 4) Nederst på formularen er der nu kommet en knap der hedder "Gentagne forekomster". Klik på den. Dato og tid \* <sup>6</sup> Angiv dato, tid og sted for begivenheden. Brug "Tilføj et element" hvis begivenheden afholdes mere end én gang **D** Tilføj en dato th Gentagne forekomster **图 Gem ■** Slet Tilbage til oversigten

5) I afsnittet "Gentagne forekomster" skal du udfylde sted, start- og slutdato for eventen, billetpris samt start- og sluttidspunkt for hver af ugens dage.

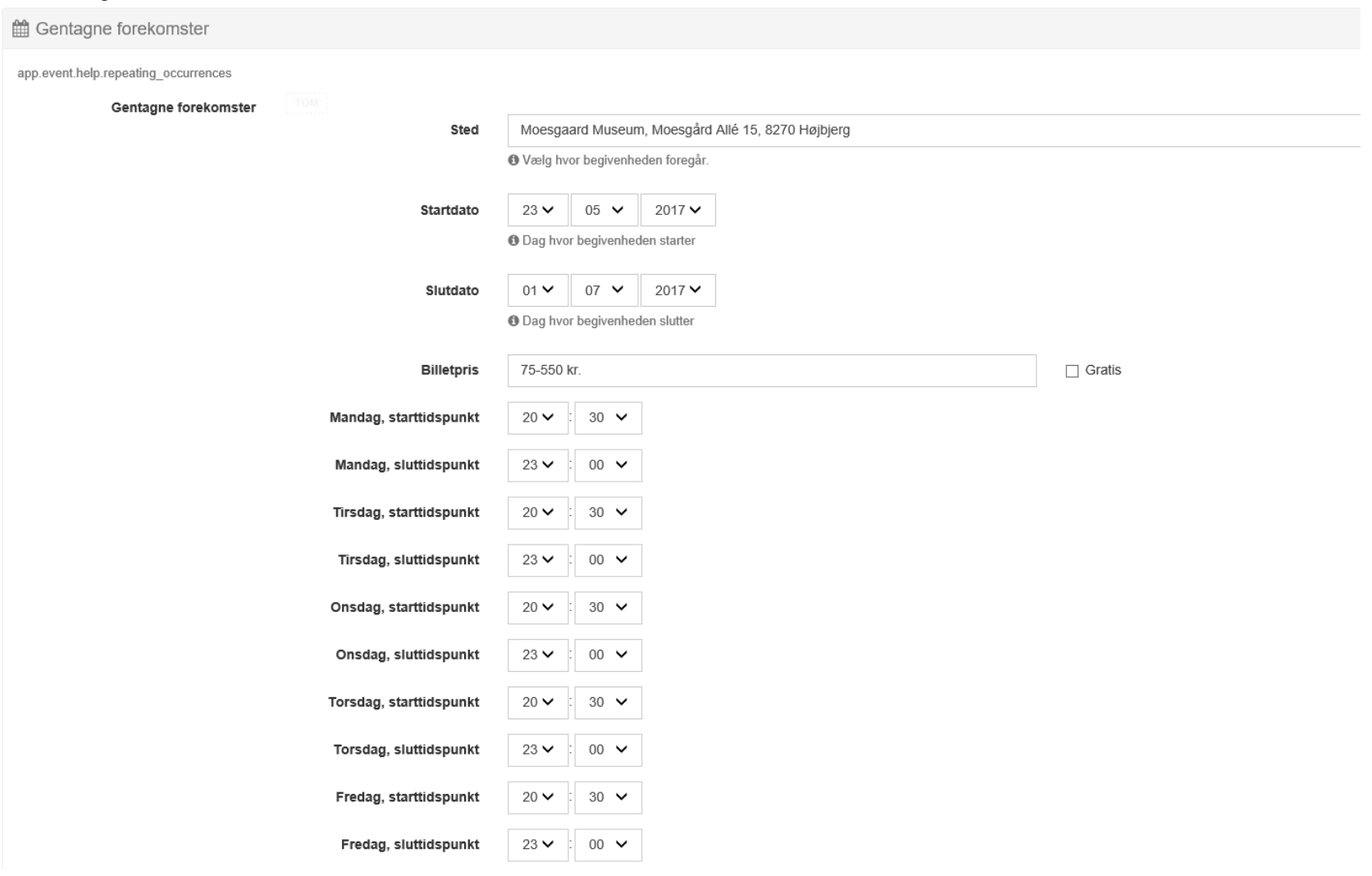

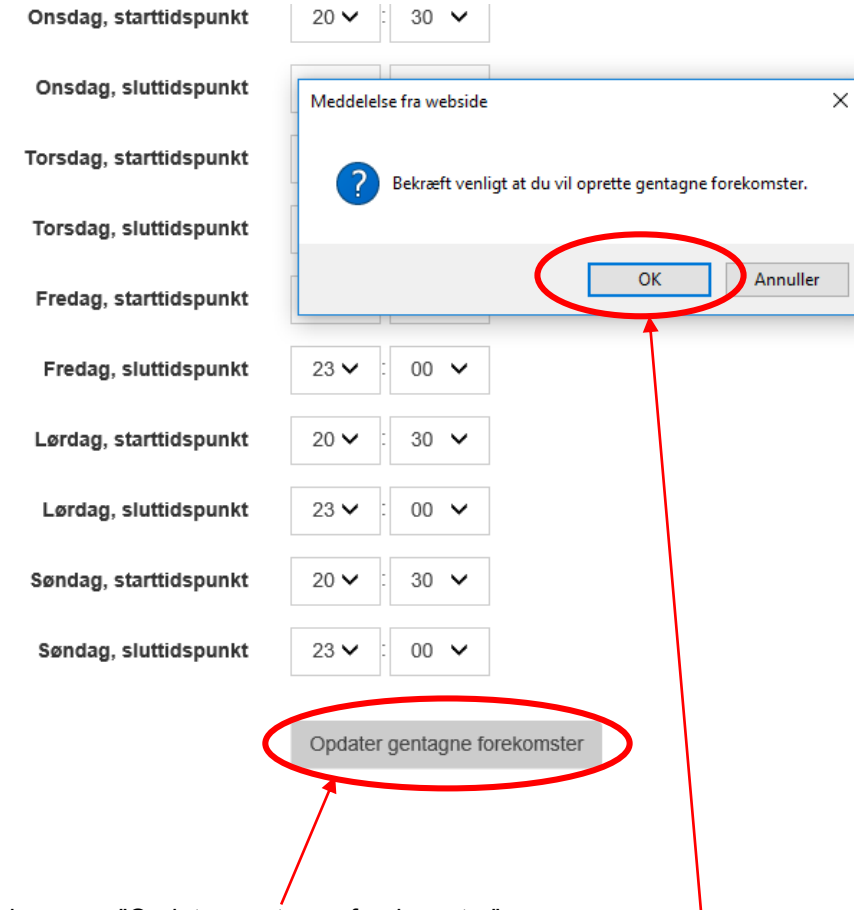

- 6) Klik på knappen "Opdater gentagne forekomster"
- 7) Klik "OK" i pop-up boksen med teksten "Bekræft venligst at du vil oprette gentagne forekomster". Dermed gemmes dine datoer.
- 8) Nu står du igen ude på forsiden, hvor du kan se alle dine indtastede events. Gå ind i eventen igen ved at klikke på "Rediger" ud for eventen. Nu kan du se, at alle dage er oprettet én for én.

#### **RETTELSE TIL EN ENKELT DAG:**

- 9) Hvis du har rettelser til en enkelt dag, går du ned i formularen og finder den dag, der skal rettes.
- 10) Ret enten tidspunkt, sted eller billetpris på den pågældende dag.
- 11) Gå ned i bunden af formularen og klik på knappen "Gem".
- 12) Hvis du ikke kan få lov at gemme, er det fordi systemet har slettet dine tags til eventen.
- 13) Gå op i feltet "Tags" og indsæt tags igen.
- $14$ ) Klik derefter på kn

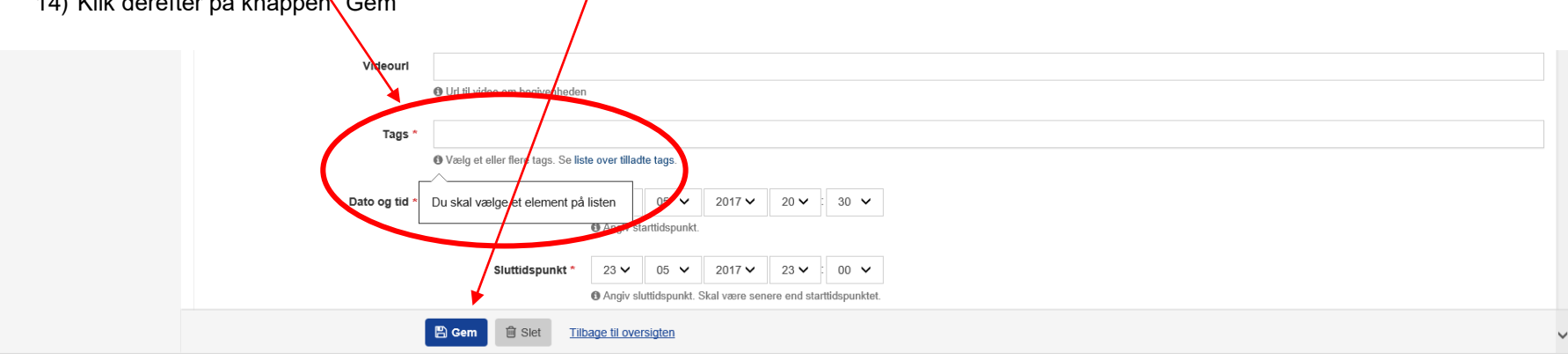

# Manual til oprettelse af arrangementer på [http://detskeriaarhus.dk](http://detskeriaarhus.dk/)

### **RETTELSE TIL EN BESTEMT UGEDAG, EVENSTEDET ELLER BILLETPRISEN I HELE PERIODEN:**

15) Hvis du skal rette eksempelvis et sluttidspunkt på en bestemt ugedag eller på alle ugens dage, så gå nederst i formularen og klik på "Gentagne forekomster" igen.

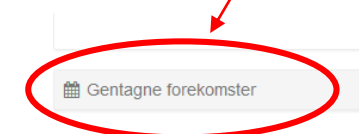

- 16) Tilret tidspunkter, steder eller billetpriser
- 17) Klik på "opdater gentagne forekomster".
- 18) Klik "OK" i pop-up boksen (se billede side 5)

### **GENTAGNE EVENTS PÅ SAMME DAG:**

Hvis du har en begivenhed der foregår flere gange på samme dag, så skal du oprette begivenhed nummer to og opefter manuelt.

19) Klik på linket "Tilføj ny dato" nederst til højre.

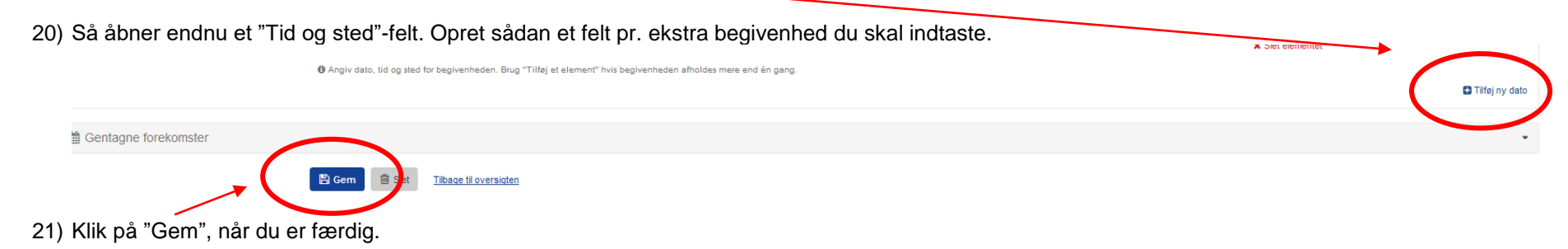

22) Når du står på hovedsiden igen, så klik på "Rediger" og gå ind i eventen og tjek at de nye tidspunkter er oprettet.